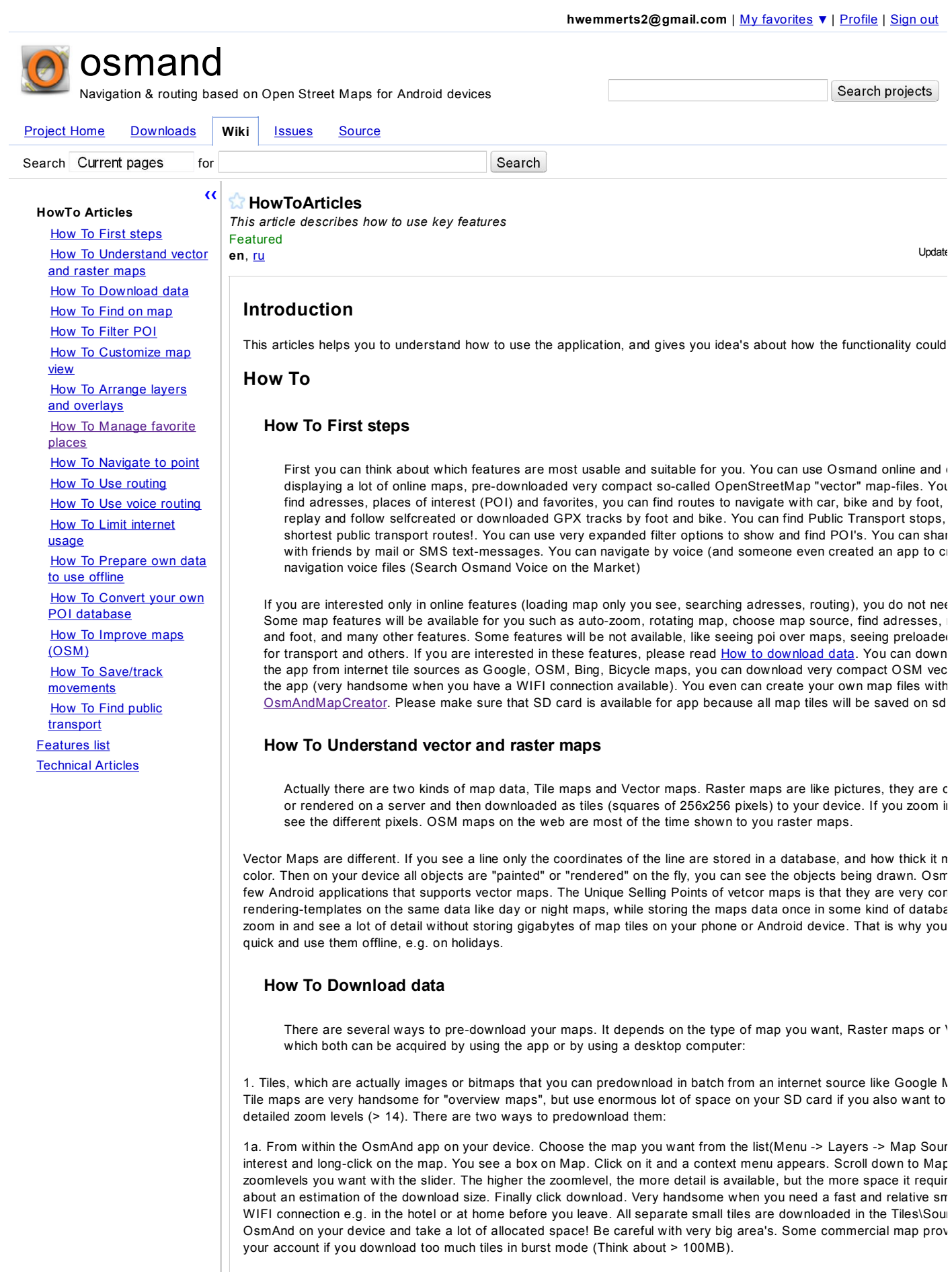

1b. From within OsmAndMapCreator. You are able to predownload them on your computer, and create one sqlite data the size of the allocated space on your SD card with up to 50% and makes OsmAnd faster. Put these .sqlitedb file dire

2. You can download pre-fabricated or self-created so-called "map-indexes" or "vector" maps. They are very compact compared to tiles) and allow zooming in to very high zoom levels. The counter part is that zooming out to "overview" lev CPU.

2a. Download them directly from the app. Choose Menu -> Settings -> Data for offline usage -> Download data for off long list on the countryname you look for. Files are automatically unzipped if necessary and placed in the right /osmand

2b. Create obf (Osmand Binary Format, a very compact binary ProtoBuf format) with OsmAndMapCreator. Put these \osmand folder (). Once done that, choose menu option Settings -> Data for offline usage -> Reload offline data to be loaded. Or exit and restart OsmAnd, which does the same refresh task.

You should put indexes and files to appropriate folders on your sd card. Directory structure of osmand application is

```
/sdcard
   osmand
     Address
    POT
     Tiles - source - zoom... 
    Tracks
    Transport
     Voice/
```
• Downloading map

First of all maps can be downloaded and installed automatically (see Settings-> Data for offline usage -> Dowr However you can also create the data using PC tool OsmAndMapCreator or TrekBuddyAtlass (maverick sqlite

• Downloading vector maps or indexes

There are two ways to download index data for osmand.

- 1. Go to settings menu of osmand and navigate to "Data for offline usage" option. This menu allows you to down By choosing "Download" option osmand will retrieve from *internet* list of all available indexes. By clicking on ite select which indexes have to be downloaded.
- 2. Indexes can be downloaded manually from http://code.google.com/p/osmand/downloads/list page. In this case downloaded files in the right directory on your android sdcard.

If you can't find you region you can read

How To Prepare own data to use offline.

## **How To Find on map**

For example : Find "Where am I", Where is a certain adress or zip-code, where is closest restaurant, where is t where is my car, where is what I looked for the last time. To accomplish these tasks probably you will need offli (for POI).

- 1. To find where am I. You could enable GPS or network positioning and wait while device find your location. It you will see a blue curved arrow at the right top corner. Click on it and the map is centered to your location, blue dot or a blue circle at center. If you do not see arrow it means map is linked to your position. The cente black circle, it always used to calculate distance to other objects. So if you want to see distance from you lo should press at arrow and map will be linked with your location. The light blue circle around you it is accurad could also see arrow around your location - it is bearing of your movement. If you see arc it is angle of view your phone.
- 2. To find closest POI. You need pre-loaded vector maps to be able to use this feature. You could press the s the map or go through main menu -> Search -> Top Left POI button. Next you could select category or predefined order to find all POI select POI. After that you can select closest poi or amenity in relation to the last centre map, or related to your actual location (Search nearby). You can increase search radius by your desire. Lor you a choice: 1. show additional information if available, 2. Show on map and 3. Navigate to. A short click m position directly to the choosen poi. The POI will be in the center of map. You can also choose to define a c choosing the categories with a multi-picklist. At last: whichever POI list you have choosen, you can filter this the name of a POI by choosing Menu > Show filter. Now you can enter a few characters or part of a name.
- 3. To find building by address. You can press the search button on the map or go through main menu -> Searc Left button: Adress. Choose Internet button after that, if you have NOT downloaded a vector mapfile (see a have downloaded an offline Map by choosing Settings -> Data for offline usage, you have the possibility to l city and street names in the downloaded index. You can go search by address and select whether you wan offline index data or using internet OSM Nominatim. After that you could select 2 option Show on map or Na Navigate to is the same as show on map, but also mark point as point to go (red point).
- 4. To find Favorites, like My Home. First of all you can find it on map using other possibilities and mark that po pressing long click over map and click on the box on Map. Alternative is: selecting Menu button  $\rightarrow$  More  $\rightarrow$   $\mid$ (Which is nearly the same as long click, however point location is the center on the map is no point click on After creating favorites you can see your favorite points in the main menu > favorites.
- 5. To find by lat/lon coordinates. Click Menu button > Specify point, after that you will see current map coordin copy or save them & specify other coordinates.
- 6. To find in history. You just can go to search form and go to the right most tab: history. You will see all searcl searched before.

# **How To Navigate to point**

Fisrt of all you have to select a point on the map. After searching the adress or POI, you can directly choose the show the location on the map. When showing the right location on the map, use a long press on the map. A box

appears on Map. You can click this box, and a context menu appears. Or you can click Menu button -> More -> Then the same context menu appears. Then click Navigate to point. There is a red Dot placed on the map, but r yet. You have to click Menu button -> Directions button to create a route. You can choose now to create a route or foot, and whether you want to start navigation directly (Choose Follow button), or only create the route and s map with the Show button.

You allways can see distance to that navigation point in the left top corner. There is a box there with a red point and point of navigation. Also, the bearing to that point is shown on the map as red arrow. If you want to calculate route menu get directions, before you should select point to navigate to. See details at How To Use routing.

## **How To Customize map view**

If you want to customize map view, first of all you could select Settings/Application mode and choose (Car, bicy Some settings will be changed automatically like (auto-zoom, rotate map, show poi over map, save track, show If you are not satisfied with that predefined settings you can change them manually in Settings/Map.

# **How To Arrange layers and overlays**

About layers: These can be 1. Maps and 2. Additional layers.

Additional layers are points or lines, like POI, route, gpx, traffic jams, transport stops and osm bugs. You can look trou they are referred as overlays too.

Maps have shapes and are almost 100% filled. Raster maps are allways 100% filled, but can be transparent thems Wanderreit hillshade map. Normally they have 0% transparency, so that is 100% opaque, Like paint, you can't look

To put raster maps on top of other maps, they can be made transparent for some percentage.

Usually you have 1 map, but you can make it transparent to show an "underlay" map, and you can put a transparen above. So the normal map is the middle map then. Samples of underlay maps are some "base maps" in the layer lit openfietskaart base map.

The normal map can also be a vector map. And on top of that you can show an overlay map with some transparency ( On top of the three maps you can always show the additional layers.

So the list is from top to down:

- 1. additional layers (poi, points and lines)
- 2. overlay map. You can set transparency
- 3. vector map.100% opaque. You can set it on or off. Setting it off using settings, shows the middle map.
- 4. middle map. Raster map. You can set transparency to see the underlay map. The middle map is also the alternativ zooming out beneath the setting General -> zoom vector level.
- 5. underlay map.100% opaque.

The middle map or normal map can be a raster map which can have transparency, or a vector map, which can't be Actually, if you zoom out to much the vector map becomes to slow, and you can define what raster map is used the set raster map is shown, depending on the vector zoom level. The vector map can only be the middle map, not the underlay map. The vector map can't be transparent, so if you want to combine it with a second map, you must set t overlay map and transparency to 50% or some.

There are two methods to set the layers. The best way is to use the Osmand Main menu, which you see at start, tl map appearance. The second method is android menu button -> layers. Using he layer menu you can't set transpar appear a slider to set transparency of the overlay map! Nice!

# **How To Manage favorite places**

If you often navigate to some places you can manage them as favorite places. Just pressing on map long click a favorite. You can also use them to measure distance from map center. Some of favorite places could change location for that case you can use option for adding favorite/replace existing. So you will always track where is your car, not available.

# **How To Filter POI**

If you are often search some kind of POI or you are not satisfied with predefined OSM types of POI. You can c filter. First time you could select custom filter you can select the whole type (pressing check box) or only some s (pressing on text of type). The custom filter is not saved between sessions, however you can use for fast filterir save your filter you can select options menu (in editing of filter) "save as" and enter name of the filter. After that displayed in search POI activity. Pressing long click will go to the filter editing mode, pressing short click will go mode (not for custom filter).

# **How To Use routing**

If you are going to use routing you should specify Settings/Application mode (car, bicycle, pedestrian) because i

routing. After that you should find final location and mark as point navigate to. Once you do this you could press on map and select (directions). If you want only see the route, you can select "Show route". It will not updated if changed. It will calculate route using current map location (not your gps location). To see details of the routing, s once more and select About (about current route). You should see the turns of the route. By selecting option "Fo be update on your gps location. Once you will getting far from current route, route will be recalculated. If the err route will be recalculated once more. If you choose follow mode you will see at the left the next turn and the distance to it. route providers do not give that information (Yours), so you can press on this area and will see mini map of the r future direction). If you are not satisfied with route provider you can change it at (Settings/Data/Routing). Currer & Yours are supported.

## **How To Use voice routing**

In order to use voice data you should download voice data and put it in appropriate place on SD card.

- 1. You can download voice data from Downloads find Voice for specific locale.
- 2. You should unzip all files onto SD card in /osmand/voice. For example /osmand/voice/en/config.p . 'En' is the na can put many languages into voice folder.
- 3. After you could go in application Settings and choose /Data/Voice and select preferred language.
- 4. The voice will be used when you select navigate to and follow. You can switch off/on by selecting options menu
- 5. If you can't find you language, you can help with translation see TranslateHelp.
- 6. There is an Android application in the Market that enables you to convert voice files to the format OsmaAnd use

## **How To Limit internet usage**

If you are interested in small usage of internet, you can do following actions :

- 1. Preload map as it specified How To Prepare own data to use offline
- 2. Turn off usage internet for loading tile (Settings/Map) or select max zoom when tile will be preloaded. Zoom lev enough for outside city car usage, 14-15 could be enough for city car usage.
- 3. Do not use some operations that are required internet if you are not interested in them : show osm bugs layer ( enabled for pedestrian), context menu update map, create/edit poi, search using osm nominatim.
- 4. Routing also uses internet (follow mode will recalculate route only when you are off the route, you will see mes recalculated). One route is not more than 10-30 kbytes.

#### **How To Prepare own data to use offline**

- 1. In order to create Vector Maps, you can use 0smandMapTileCreator too. First of all you will need .osm vectc .pbf. You can download these OSM files from Geofabrik. You can create a Vector map from the whole file or c area (File menu). Before converting the file you can use the checkboxes to select in what kind of indexes you a order to save application memory. After loading just press generating indexes, wait some hours, and get the .o of your device in the folder Osmand.
- 2. You can even convert your own maps from different formats (.shp ESRI shape files, .mp Polish format and oth .osm files and then convert them with OsmandMapTileCreator. There are a lot of ways to get your files in .osm popular way to do that is by converting them first to Google KML format. A good tool to get KML format is QG you have the .KML file you can use GPS Babel to make .osm files. You can convert POI's in this way, but also maps with (poly)lines, points and polygons or area's.
- 3. You can prepare a raster map database in .sqlite format using OsmandMapTileCreator from Downloads. You map types in this format, like Google Maps, OSM. Using OsmandMapTileCreator: Select an area by left drag map source, click preload tiles and select the zoom levels you want to preload. The tiles/indexes will be saved that is visible at the application status bar. After that, click Menu, Source of tiles, Create sqlite database. Now file where all the downloaded images are stored. Transfer it to your device into the Osmand\Tiles folder. With r of tiles > User Defined, you can add popular tile maps you can find on the internet.
- 4. You can prepare map tiles using TrekBuddyAtlasCreator saving to Maverick format. These files take a lot of

# **How To Convert your own POI database**

Thanks to Claudio: read the whole artice on his website http://clamel.netai.net/android/osmand\_poi In this article he convert a kml file into a format readable by OsmAnd using GPS Babel and KML files. Osmand uses odb files to sto simply an sqlite database:

We can look inside this file with sqlite:

OsmAnd recently is able to rendering POI icons over orange circle, but only icons "wired" into the program. Current are:

aerodrome, airport, alpinehut, atm, bank, bar, beach, bollard, bus\_station, bus\_stop\_small, bus\_stop, cable\_car, cafe, caravan\_park, cave\_entrance, chair\_lift, cinema, cliff, cliff2, danger, department\_store, embassy, fast\_food, firestation forest, fuel, gate2, glacier, grave\_yard, guest\_house, halt, hospital, hostel, hotel,level\_crossing, level\_crossing2, library lock\_gate, marsh, mast, memorial, mini\_round, mud, museum, nr, orchard, parking, peak, pharmacy, place\_of\_worshir postoffice power, tower, power, wind, prison, pub, quarry2, recycling, rental, bicycle restaurant, school, scrub, shelter, shopshop\_butcher, shop\_clothes shop\_convenience, shop\_diy, shop\_hairdresser, shop\_supermarket, sosphone, spring stat telephone, theatre, toilets, tower\_water, traffic\_light transport\_ford, tree, tree2, view\_point, vineyard, windmill, zoo

So I suggest you to use only this subset of icons, so you'll see the corresponding image onto the orange circle repr

For example you may use these couples of poi\_category,poi\_type:

- tourism, hotel
- $\bullet$  tourism, museum
- amenity, restaurant
- amenity, fast\_food

#### **Creating kml file**

In GoogleEarth (GE)you can add you own Placemarks on the map and collect them into a folder. From GE you can kml format. When you have a different format you can use QGIS or other opensource software to convert to KML f

#### **Converting kml into osm format**

To perfom this task we need to use gpsbabel. It is very useful to convert waypoints, tracks, and routes between po receivers and mapping programs. The sintax is very simple, and GPS Babel has an interface to create the syntax  $f_0$ 

\$ gpsbabel -i kml -f my\_places.kml -o osm,tagnd "tourism:museum",created\_by -F my\_places.osm

The generated file is like this:

```
<?xml version '1.0' encoding 'UTF-8'?>
<osm version '0.5' generator 'GPSBabel-1.4.0'>
 <node id '-1' visible 'true' lat '41.890121' lon '12.492265'>
 <tag k 'name' v 'place01'/>
 <tag k 'note' v 'place01'/>
 <tag k 'tourism' v 'museum'/>
     </node>
 <node id '-2' visible 'true' lat '41.892241' lon '12.489031'>
 <tag k 'name' v 'place02'/>
 <tag k 'note' v 'place02'/>
 <tag k 'tourism' v 'museum'/>
     </node>
</osm>
```
All points into kml file are converted into osm points, assigning them some properties like tourism category and mus created by= option with missing value means that the properties will be ignored. If your poi belongs to different cat you create multilple osm files and create OsmAnd odb files and merge them together later with OsmAndMapCreator

Converting osm format into odb format Now you are ready to perform the final step. The conversion will be done us OsmAndMapCreator. Download, unzip and run this program.

- Deselect all choices except Build POI Index as shown:
- Select the work dir (File/Specify working directory...)
- Load my\_places.osm (File/Select osm file…)

If all is right you'll find My\_places.poi.odb into your workdir/POI folder. Simply upload this file into your osmand/POI you have done.

Good luck!!!

#### **How To Improve maps (OSM)**

If you are osm contributor or you are interested in improving OSM (Mapnik/offline data), you can do following ac (ascending by complexity) :

- 1. Open/edit osm bug (do not require osm account). In order to create bug, use map context menu Open osm bug bug long click gives you ability to add comment.
- 2. Editing POI (require osm login). First of all go to Settings osm and specify your account & password. After thal (Map/show POI). By long pressing on poi you will see 2 actions Modify/Delete POI, select preferrable. Do not appropriate comment on commit. If you are modifying poi please be sure about tags (there is an autocomplete tags) enter them in english and use standard tags. For opening hours also use osm predefined format. Please format, just english. However name you should enter in native format.
- 3. Creating POI (require osm login). Map context menu Create POI, please use the same rules as in Editing POI.

Note to be sure that your actions are not up to date. Please Update Map before (poi or tile) - context menu Upd enable Open street bugs layer ( Settings/OSM/show bugs layer). Possibly for creating bug you will be required automatically created for you), please read

How To Save/track movements.

#### **How To Save/track movements**

Application gives ability to save tracks in gpx format on sd card. By default saving track is enabled for car/bicycl (Settings/Monitoring). For different application modes saving interval will change automatically however you can manually. Tracks are saved into sdcard/osmand/tracks grouped by days.

## **How To Find public transport**

There is no full support now for public transport routing in the OsmAnd application, however there is a transport help you in some situations. First of all the start point of search is the last visible map center & the end point is point is point (red circle). The transport you are searching has a radius specified by "find more" button. If there is no selected see only one item (selecting route for distance). If you find/select any route you should select stop to imitate you ! The routes are sorted in way to minimize way by food ! The closest stop is marked as ! The search tries to fin way for you. Once you select stop to get out, you can continue search after that stop by selecting search after After that you will see route is selected and "searching route" goes down. After that you can repead procedure previous results by selecting one route or deleting it. When you select finish route you will see more detailed info the whole route.

Comment by jhelleranta, Jul 30, 2010

(Let's see how this comment box works...)

Great app! Good instructions.

A question/request: I'd like to get indexes of a few regions that don't seem to exist yet (Haiti, Dominican Republic, Cuba, Guatemala, Costa Rica & Panama). So, directed by the prompt: "If you can't find your region you can make it by yourself. See osmand.googlecode.com" I came here to see how. ... But haven't figured out. Please advice!

Thanks! -Jaakko

Comment by jhelleranta, Jul 30, 2010

And just a few tweak suggestions related to offline map tools:

- OsmAndMapCreator could be linked to http://code.google.com/p/osmand/downloads/list
- TrekBuddy Atlas Creator *(currently mis-spelled as* TrekBuddyAtlass*)* could be revised to its new name Mobile Atlas Creator and be linked to http://mobac.dnsalias.org (which notes: "Mobile Atlas Creator (formerly known as TrekBuddy Atlas Creator)")

These would make it easier for people who are not so familiar with the project / apps to find the tools.

Thanks!

Comment by jhelleranta, Jul 30, 2010

Oh, and two other things:

1) How often does the map data change? At least for Port-au-Prince the new data in OsmAnd? seems to be maybe two weeks old (e.g. Juvenat that I edited maybe a week or two ago doesn't show ... The loop showing in OSM here http://osm.org/go/YeSTPUKPJ- and Cloudmade here http://mapzen.cloudmade.com/map?lat=18.521487&lng=-72.300135&zoom=17 doesn't show in OsmAnd?). Two weeks of delay is not a biggie most of the time (before the next earth quake of other crisis) but it would be great to know if there is a schedule or a rule of thumb.

2) I found the "Upload map" feature fast (through the "Target Menu", the pop-up "context menu") -- but had difficulties to find it later (because it's named merely "Target" in the menu button "popup"). Could that be renamed to "Target menu", perhaps? ... Or is there only space for that on my GalaxyS screen?

Related to these (my questions + finding features): Is this the right place to as questions or is there e.g. an email list for that? -- There could be an explicit comment on where to comment or send feedback/ideas. Even an open wiki where "random" users could contribute to a "manual". Or something like that.

Comment by aotearoa...@gmail.com, Aug 6, 2010

Hi - Loving Osmand, it's a wonderful piece of work - so nice to see Open street map going out into the real world.

Is there a setting somewhere that can be set so that the phone's screen doesn't turn off when using the map? I'm sure I used to have this functionality but it isn't working any more?

I did at one point have the GPS status app installed - maybe this was a setting in this application? I had to uninstall GPS status as it was a resource hog...

Many thanks for the great work! I'm loving it.

Comment by sc3sc3, Aug 13, 2010

hi, is there a mailing list for this project ? i checked out the source and am having build problems in eclipse: "Conversion to Dalvik format failed with error 1" & "invalid resource directory name 'layout-large'", thanks for any help

Comment by van.assc...@gmail.com, Aug 17, 2010

I think this is about the best product i found so far. I have two requests though : - would it be possible to show POI with their name on top ? - is

there any way to upload a track ( like for a hiking trip for example ) and see the track on the map ?

thx to reply to erikvan assche@hotmail.com

Comment by capit...@gmail.com, Aug 31, 2010

Hello Very nice application run on samsung i9000 I have several cities and not enough space in my internal sd card, whereas i can't use the external sd card which contains a lot of space; a little frustrating

it'd be wonderful if we could specify our directory where we decide to put tiles and sqllite files

thanks

Comment by project member vics...@gmail.com, Sep 2, 2010

It seems that I'm one main developper of this application. And I don't have time to answer for all questions. Sometimes I don't really know that questions exist. So first of all there is google group what I often monitor and could try to answer : osmand.app - google group. If you think that some functionality is broken you can raise an issue in issues. Currently I'm very busy with vector map rendering so your help will be appreciated.

Some notes about your questions :

1. There is no schedule about map updating if you need update data you should do it manually since that is open initiative to upload data.

2. There is no options to upload track in internet (live monitoring) and to see recorded track. (Not planned yet, however see recorded track should no be complicated).

3. Mailing list is google group.

4. The phone should not turn off while you are on map. I can't figure out what is problem. Try to find more and raise issue.

5. Target menu disappears from menu. There are a lot of items. You can run it by long click or by pressing trackball.

6. You should manage your disk space manually by connecting to PC.

P.S. : I will be very appreciated if you create more detailed manual because from your point is more clear what should be explained better.

Comment by ogrue...@googlemail.com, Sep 8, 2010

Excellent application - keep up the great work!! It works great on my Samsung i5800.

Comment by omegat...@gmail.com, Sep 25, 2010

I've already downloaded tons of tiles for AndNav2?. They are in /sdcard/andnav2/tiles/ Can osmand use those tiles instead of downloading more?

Comment by zaat...@gmail.com, Oct 31, 2010

what is the blue triangle starting from your position?

Comment by pedro%lo...@gtempaccount.com, Nov 5, 2010

Thanks for such excellent application. One question though. I'm used to being able to download the map data before I go on a trip to an unknown place. There are many maps available from the app, but many still missing.

Browsing through the directory, I saw that it stores the tiles in the 'tiles' directory, with the same format as other applications, like TangoGPS. I use tango to download the tiles in my laptop, and then copy them to the 'tiles' directory... would that work?

Thanks again.

Comment by pepabriz...@gmail.com, Nov 14, 2010

under the program as me. apk ---- as I do to work on the phone?

Comment by kingroll...@gmail.com, Dec 8, 2010

Hi everyone,

first of all THANKS a LOT for the App. But honestly, either I am stupid or the way of map creation doesn't fit my head. I copied my sqlite files to the specified folder (osmand/tiles) on the phone. Okay, maybe I have the concept wrong, but I thought my phone would now after saying reload indexes from SD-Card find it and use the data for my preferred town. Also I did download the indexes with osmand on the phone for the area which I cached and saved as sqlite. So, any clues / ideas are appreciated greatly. And please for noob's sake, can the zips at geofabrik et al at least say how to treat them or where to copy them, it says just the 'right folder' in this howto as well. I really see great potential in this app and hope it will be making a difference ;)

Question about track saving: when are GPX files actually saved to SD? Are they created regularly (e.g. when a certain size is reached) or one has to save manually in the Monitoring menu.

Comment by thing...@gmail.com, Dec 11, 2010

This is a truly fantastic product, having recently come from the world of JavaME, to Android, all things considered, this is lightyears ahead.

I've been a moderatly active OSM editor on and off for a while, and have an IT background.

However as a beginner to your product I'm finding it really dificult to work out anything past the basics. I'm located in Liverpool UK, and there seem to be no downloadable "index" files for my area, on top of that there is little to say what an index file is, or what format it's in, the instruction for generating one seem to be complex. I have basic map data redering, but that's all.

Once again, fanastic product, and the documentation problems are normal for every open product of this type.

Comment by **D.G.Jan...@googlemail.com**, Dec 12, 2010

Be aware that you have to manually select under map appearance "Vector OSM maps" if you want to use offline maps.

Comment by paul.mae...@googlemail.com, Dec 17, 2010

Hello,

I cannot find the map for California in the download list. I thought it was there before. Was it removed? Does the map have to be created again? Thanks a lot!

Comment by project member prescot...@gmail.com, Dec 17, 2010

Hi Paul. Map of California was not available, because its size. But it will be available soon on new server. Just wait. ;-)

Comment by wolfgang...@googlemail.com, Dec 22, 2010

There is a Problem in logging the track. When positionlogging is activated, Osmand creates the gpx-file (ex. 2010-12-10.gpx) but some seconds later the writing in breakes down.

Comment by gralex1...@gmail.com, Dec 28, 2010

"...a little frustrating it'd be wonderful if we could specify our directory where we decide to put tiles and sqllite files thanks"

+1 Samsung i9000

Comment by gralex1...@gmail.com, Dec 28, 2010

...like this: www.oruxmaps.com

Comment by roger.as...@skynet.be, Dec 30, 2010

does anybody know how to install this on a Toshiba folio 100? Many thx

Comment by egeo...@gmail.com, Jan 6, 2011

I think the best to avoid all this confusion where and how , simply find a WIFI soft, upload OSMAND from market, upload maps, voice and POI for your country and it should be working without any problems. Simple as that

Comment by williams...@gmail.com, Jan 11, 2011

The other day, I could have sworn that I had found a "preload" or a "download map tiles"-type of option. Previously, I had read that this had to be down with OsmMapCreator? or similar, so I was excited and I even did download a significant number of map tiles.

IIRC, I did a press-and-hold to make a Point, then on the Point menu, I was able to "Preload Tiles". I clearly remember a slider bar to set the zoom level, then a warning about the amount of data to be downloaded, and then a Downloading status toast pop-up.

But now, I don't see this at all. Have I lost my mind?

- ScottHW

Fantastic work! One question; is there a way to change the scale on the map screen to show US miles instead on km?

Comment by williams...@gmail.com, Jan 25, 2011

It's been two weeks since my comment, no response??

I thought I had used a "Download Tiles" option in OsmAnd?.... but I see nothing about that mentioned anywhere.

Comment by alexeyd...@gmail.com, Feb 19, 2011

About **OsmandMapTileCreator?** - write plz that it's not work correct with **Java 64 bit**. It can save your time and those who use program.

Comment by ahlar...@gmail.com, Mar 4, 2011

Hi

Grate Application , I have managed to put offline maps of huge areas .. especially as there is no gps mapping soft of the place where I live .. ( north africa ) There is just a little problem for me when using directions as I loose them as soon as I leave the wifi area. Tried to use the show route but it always fails.

Any help is really welcome Thanks a lot for your big efforts.

Comment by williams...@gmail.com, Mar 9, 2011

I knew it! I knew I wasn't crazy. I figured out exactly how I had previously accessed the Download Map option.

#### *How To Enable "Download Map" tile caching, for offline use:*

(instructions based on  $OsmAnd2 0.5.2(b1)$ )

1. First download any "Map" offline data:

Settings>Data for offline usage>Download offline data>(select your region of interest, but apparently any will work)

2. Once any offline Map data is downloaded, a new menu item shows up

(Main Map view)>Menu>More>Point options>Download map (bottom of list). This will use a data connection(-1-) to cache all tiles in the visible area, down to the selected Zoom level.

- 3. "Select max zoom to preload visible area", then press **Download**
- 4. Status bar indicates download progress

NOTE:You can multi-task away from OsmAnd? and the Status will still be maintained when you return. However, if you rotate the screen while displaying the Status, the box will disappear. I believe the downloading continues, as the green circles icon in the upper right continues to spin, but haven't confirmed yet. I will report this as part of a Rotate display bug.

5. You can also cache different types of tiles. Each must be done separately.

Menu>Layers>Map source...>(Mapnik, Google Maps, Terrain, Satellite) repeat steps above

(-1-)standard data disclaimer: the Tiles can be a large amount of data, depending on the Area and Zoom chosen. 3G data connection Fees may apply. It maybe be advisable to cache Tiles using a WiFi? connection. This would almost certainly also improve download speeds. Also, huge numbers of Tiles can take up a lot of space on an SD card.

Honestly, I have NO idea why it was so hard for me to find this information anywhere, including multiple forums, AND the OsmAnd? Project Code.Google page. I had to (re)discover this myself.

IMHO, **this is by far the most significant feature of the entire App.** It should be trumpeted in the Wiki, particularly in the "*How To Download data*" section. Maybe I'm an idiot, I've missed it, and somebody is going to *RTFM* my n00b a\$\$. I don't believe I have Edit access to this page, but perhaps *vics...@gmail.com* or some other Moderator will see my comment and include this Info.

Comment by hendrix...@gmail.com, Mar 12, 2011

Williams...@gmail.com,

Thanks for posting your comment. It helped me much more that the wiki did. One thing I don't understand: after downloading a region through the app to the SD card, why do I have to then use a data connection to download the tiles?

I agree that this is the most useful feature of the app and should be described in more detail and if the creators want to promote usage of the app.

Comment by williams...@gmail.com, Mar 14, 2011

hendrix... Glad to help. Right away, I want to state I am neither a developer, nor even an expert user of OsmAnd?. These ramblings are only what

I've figured out on my own.

When you download the region "data", it is "Map, Transport, Address", but that is not the actual map Tiles. The maps are composed of hundreds or thousands of individual image Tiles, which must be downloaded separately.

I have found no references as to why downloading the region data allows access to, shall we say, Tile serial downloading, nor why it is disabled to begin with. Possibly the Region data contains necessary Indices for assembling the individual Tiles. Although... Offline Caching of Tiles works without these data when you merely view tiles manually on the map, but that process is painfully/prohibitively slow for large areas at multiple Levels.

It is possible that this Feature puts a high load on servers, and/or gets closer to infringing on acceptable usage practices for the various entities to whom the Tile data belongs (Google, Microsoft, etc.) If that IS the case, I hope that in pointing out this most useful feature to others, that it is not removed or blocked. Quite the contrary, I hope this is expanded.

Glad to have helped.

Happy Open Source Mapping!

Comment by haider.a...@gmail.com, Mar 16, 2011

Good app but it's slow when it comes to sliding maps' tiles. The routing function doesn't work on offline mode it gives error message if there is no internet connection. Thank you for this app and I hope you solve these issues.

Comment by freddie....@gmail.com, Mar 26, 2011

It saves it on the phone only.

4\/3!!

Comment by emilio.c...@gmail.com, Mar 26, 2011

thank you for this excellent app. It would really make a lot of improvement if you would include also an option for calculating routes without needing to connect to the internet

Comment by davidvin...@gmail.com, Apr 21, 2011

OK .. now I have a map in place and established 2 favorite places (little stars)> Now I want to have the system draw the route between my 2 places.

Would somebody please give me the step-by-step process that I need to go through. I just cannot appear to understand the logic of the system in accomplishing this simple process that is so simple in the desktop version.

By the way .. "Specify Point" through Lat/Lon is total lunacy. Why no search on place names?

Favorites located with long finger press are mis-located even at maximum zoom.

Comment by naya...@gmail.com, Apr 24, 2011

Couple of days ago I bought Osmand+. The application is excellent. It takes very long time to download and create OSM map using Mobile atlas creator in the pc. But with this software it can be done easily and quickly with the mobile phone. The osm map also has most details features from any other map. However, it will be very helpfull if this app adds the features like: the 'route creator', dedecated 'record track' button and display recorded track on map in real time, customisable poi icons and better search option.

Comment by teek...@gmail.com, May 2, 2011

I didn't see much on here, but I wanted to expand on the part "How To Prepare own data to use offline" specifically for vector maps.

I needed the vector map of bolivia (more recent than the one available for download in-app). I started by downloading OsmAndMapCreator (Newest I could find on May 2, 2011 was 0.5.1beta-b2.) Then I downloaded the BZipped OSM file for my country from: GEOFABRIK Downloads.

I unzipped and started up OsmAndMapCreator by running "./OsmAndMapCreator.sh". Then I went to the File->Select osm file... command and selected my bolivia.osm.bz2 file. From here the tool took over, and after a while, output a Bolivia.obf in ~/osmand. I then took that file and put it in my /sdcard/osmand directory on my phone. When I started up the OsmAnd? application, the new vector data was there and rendered for me. Awesome!

Comment by sss123n...@gmail.com, May 27, 2011

thx, cool application, acceptable manual !

Comment by rustam...@gmail.com, Jun 22, 2011

It says this page is Wiki, but how can I edit it? There are numerous grammatical errors in it.

Comment by rizzyr...@googlemail.com, Jul 6, 2011

First I have to say that this app is great. I had some trouble because the **OsmAndMapCreator** did't start and I didn't find any other tool to do the same job but I fixed the batch-file by writing down the whole path for the Java directory. I don't know if anyone else had the same problem and I don't know how to fix the batch in common. Maybe it's just my stupid computer who didn't wanna work. Just wanted to report that ;-)

Comment by miroslav...@gmail.com, Jul 18, 2011

Thank you for the great app! I am searching for a possibility to 'search' for a lat/lon location within a copied&pasted URL from OSM, such as "http://www.openstreetmap.org/?lat=45.83261&lon=6.86475&zoom=16&layers=M", e.g. from an eMail/SMS.

Comment by rkankelb...@gmail.com, Jul 23 (3 days ago)

Thanks for a great application...I love it for Jeeping off road trails.

It seems that I always have to select my gpx files as a layer constantly becuase it automatically becomes deselected. Is there a setting change so that my gpx track files stay on until I uncheck them myself?

Thanks, Robert

Enter a comment:

Hint: You can use Wiki Syntax.

Submit

©2011 Google - Terms - Privacy - Project Hosting Help

Powered by Google Project Hosting